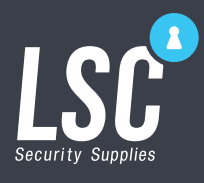

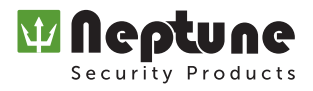

MODEL

ACKPWB6K NEPTUNE KEYPAD EM/HID S/ALONE WIEGAND OUT IP68 VANDAL PROOF (3x4)

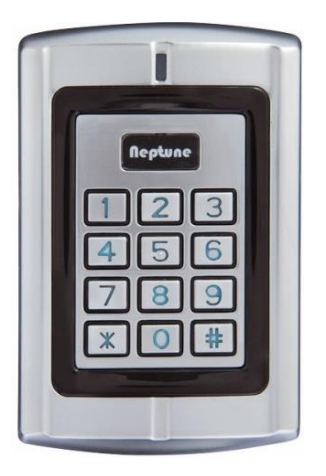

### **HOW TO……..**Change Default Master Code for Normal operation

Press and Hold \* for 2-3 Sec's until Red LED Flashes

<Enter>888888 #

00 (New Master Code) #, (Repeat new Master code) # *Note: New Master code must be a 6 digits number.* 

- Exit Menu's

*Note: Admin password is a 6 digits number, 888888 is the factory default admin password. The user must change the admin password when use the device for the first time, otherwise user cannot continue other operations.* 

*After inputting correct Master code, the LED light will flash green for one time and then back to red flashing status.*

## **HOW TO........** Add a PIN User

Press and Hold \* for 2-3 Sec's until Red LED Flashes

<Enter>Admin Password #

(Specified **ID number** and input 4-6 digits PIN to add user:) 11 (ID) # (User PIN) #(User 1) , (ID) # (User PIN) #(User 2), … *(Multiple Users keep adding until finished)* 

- Exit Menu's

Eg. 11 1 # 1111 (User ID 1 with PIN 1111)

*Note: ID number are 1~5 digits between 1~20000, User PIN in zone 1 are any 4~6 digits, except 1234* 

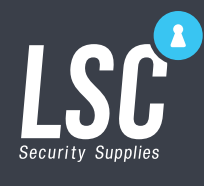

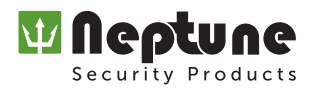

# **HOW TO……..**Set Lock - Open-time

Press and Hold \* for 2-3 Sec's until Red LED Flashes

<Enter>Admin Password #

34, 0#, Can set Open time to 50mS, pulse for some access control systems or RQE inputs. ## 34, (1-999) #, the default value is 2, set Open time from 1 to 999Sec's  $**$ . *\*\*Note: 999 Sec's = 16 Mins*

- Exit Menu's

*## Note: Unlock-time of Access Controller's special power supply should set to min time to ensure the actual Unlock-time match with user's settings.*

## **HOW TO……..**Set for Wiegand Reader

Press and Hold \* for 2-3 Sec's until Red LED Flashes

- <Enter>Admin Password #
- 03 0# Reader Mode
- 04 7# Read EM, HID, IC cards (Default)

*Note: This Model only supports EM/HID*

64 4# - 1–5-digit key + # key buffered output (FC + 1-5 Digit PIN Code)

64 0# - 1 – 10 digits + # key (1-10 Digit PIN Code)

60 xxx# - (0-255) Set facility code, not always required as Card/Tag FC is pass through.

- Exit Menu's

Wiegand Option - Wiring Diagrams -

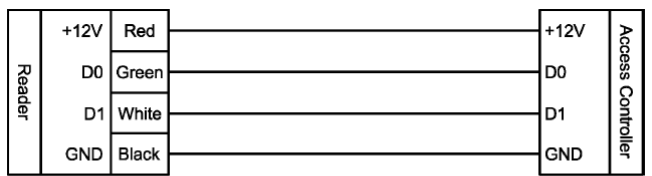

#### Reader mode Wiring diagram

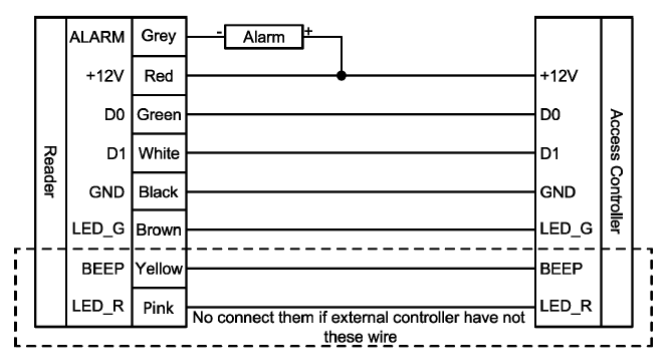

Reader mode full function wiring diagram

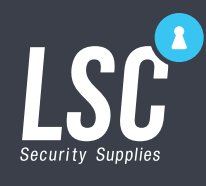

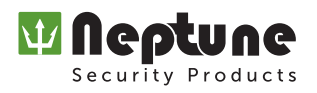

#### HOW TO........Set for Single Door mode, with Super-open password

Press and Hold \* for 2-3 Sec's until Red LED Flashes

<Enter>Admin Password #

03 1# - Single door mode (Default)

00 (8 digits #) Must be 8 digit Super-open password

- Exit Menu's

Use Super-open password

Press and Hold \* for 2-3 Sec's until Red LED Flashes

<Enter>Admin Password #

33 0# - Disable all User Access

- Exit Menu's

No User Codes will operate the Output

<Enter> 8 digit Super-open password to operate the Output

#### <Enter>Admin Password #

- 33 1# Enable all User Access
- Exit Menu's

All User Codes will operate the Output, Super-open password will also operate Output.

#### **HOW TO……..**Reset Keypad Admin Code to Defaults

- Power off Keypad
- Press & hold \* key whilst power up, until you hear 2 beeps and see Amber LED
- Release \* Key and this will Default the Installer Code
- Press & Hold \* key for 2-3 Secs and wait for Flashing Red LED, then release
- 00 <Enter> New 6-digit PIN # <Enter> New 6-digit PIN # <Green> LED will confirm

Restore Default Settings

- Press & Hold \* key for 2-3 Secs and wait for Flashing Red LED, then release
- <Enter> 6-digit PIN # <Green> LED will confirm
- 09 0000 # Restore default settings, admin password and user information remain unchanged
- 20 0000 # Delete all users in Zone 1 and Zone 2
- Exit Menu's

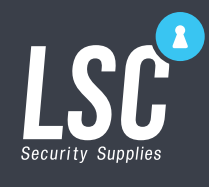

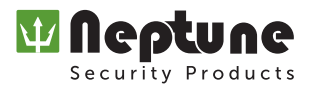

#### **HOW TO........**Set for Doorbell operation

Press and Hold \* for 2-3 Sec's until Red LED Flashes

<Enter>Admin Password #

4.1.18 Set alarm or doorbell output function

• 42 1 # - alarm wire output doorbell signal voltage <Grey Wire>

*Note: The Alarm wire is internally connected with the drain of the NMOS cct, and the output is active low, which can drive the current below < 1Amp*

4.1.26 Set the # key whether it can be used doorbell key

 $\bullet$  56 1 # - the # key can be used as doorbell key

*Note: When the # key is used as doorbell key, if the # key is the first key, then it is doorbell function. If the # key is after the digital key, then it is confirm function.*

4.1.27 Set doorbell key mode

- 57 1# the doorbell key is valid, but without volume.
- 57 2# the doorbell key is valid, with "ding-dong" tone
- Exit Menu's

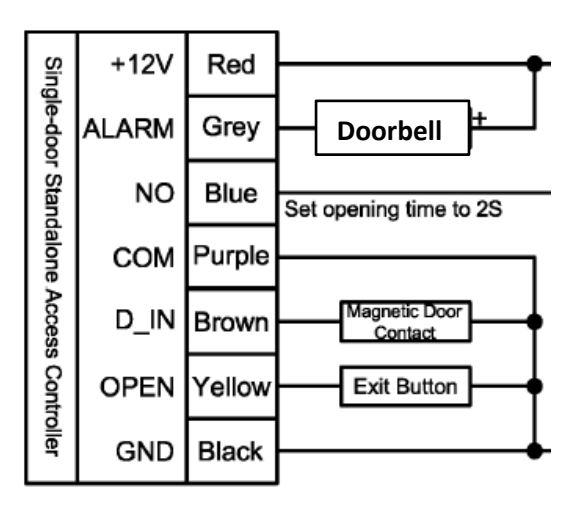

### **Doorbell Wiring**

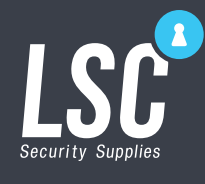

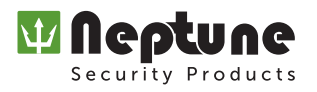

# **HOW TO…Set Authorization-card operation (Zone 1/Relay)**

Note: Authorization-card is also called header card, it authorizes users. By default, users can operate properly, you can use an Authorization-card when you need to restrict user access.

## The Authorization Cards must be Ordered separately and do not come with the ACKPWB6K

- These Cards would be either EM or HID Format and could be any Site Code or User No.
- These Cards once enrolled would not open the Lock when presented.

To Activate follow the steps below, Press and Hold \* for 2-3 Sec's until Red LED Flashes <Enter>Admin Password # 015#<Read Card> <Read Card><Read Card> (Max 3 Cards for this Operation)

*Note: If only one Authorization Card is required, simply read 1 Card and Exit programming*

- Exit Menu's

#### 5.2 Single-door mode management menu summary table

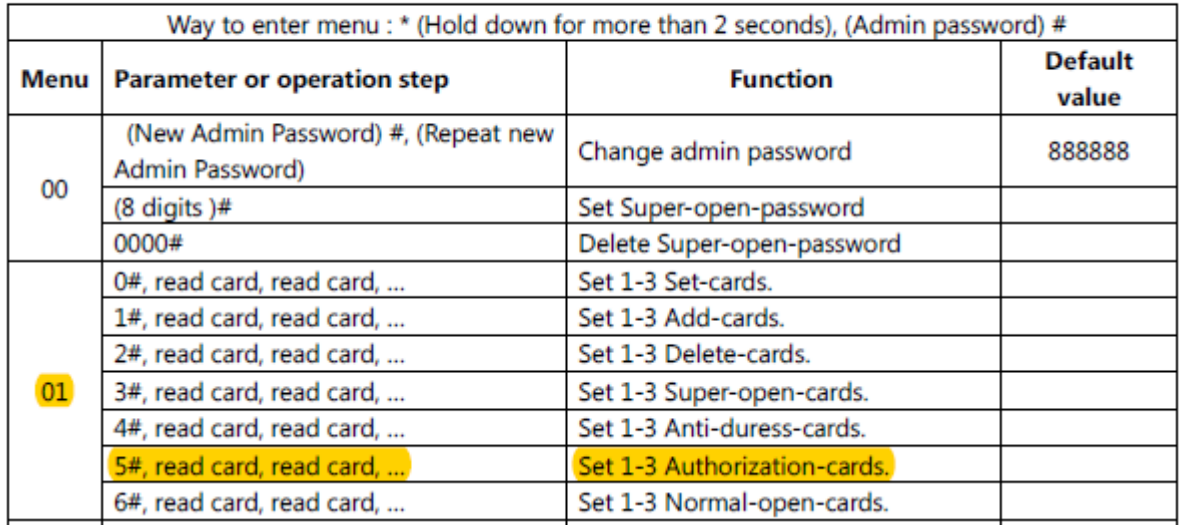

To test this function, you would have existing PIN CODE or Card Users working on the Keypad.

If you present the Authorisation Card the Keypad will respond with 2 Short Beeps to Lock Users out

## When you present the Authorisation Card a second time the Keypad will respond with one long beep, this will Unlock all users to access keypad again. Both PIN and Card Users.

NOTE: The only Code to work in this Mode is the Super Open User

To Set for Single Door mode, with Super-open password.

Press and Hold \* for 2-3 Sec's until Red LED Flashes <Enter>Admin Password #

03 1# - Single door mode (Default)

00 (8 digits #) Must be 8 digit Super-open password

- Exit Menu's

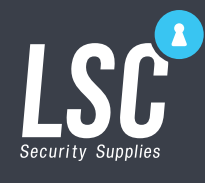

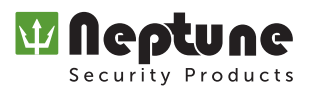

# **Using the 2nd Relay Function <Double Door Mode>**

In double door mode, enter the second zone management menu to manage the settings only related to the second zone, the steps are:

\* key (Hold on for more than 2 seconds), (Admin Password) # or to read zone 2 Set-card. Note: Add number "2" in front of 6 digit of zone 1 Admin Password,

- it will lead user into zone 2 management menu.
- if the Admin Password is correct, the indicator light will turn to blue and then back to blue flashing status.
- Other operations must be operated under this status.
- If the user forgets the admin password or user need to use the management menu for many times can use this read the zone 2 Set-card operation instead.
- There are only below menu numbers are effective in the zone 2 management menu: 00, 01, 02, 10-12, 21, 22, 30-36

## **4.1.5 Set Machine Mode**

03, 0#, Set to Reader mode.

- 03, 1#, Set to Single-door mode.
- 03, 2#, Set to Double-doors mode.

### **4.1.x.xx To add user card or PIN**

Specify ID number and read card to add user: 11, (ID) #, read card, (ID) #, read card, … Specified ID number and input 4-6 digits PIN to add user: 11, (ID) # (User PIN) #, (ID) # (User PIN) #, …

Note: ID number are 1~5 digits between 1~20000, User PIN in zone 1 are any 4~6 digits,

- except 1234 <Not to be used for USER PIN>
- **User PIN in Zone 2 are any 7 digits.**
- Eg. 2<6 Digit Inst Code/Admin Password> 032# <Set Double-Door mode> 11(ID, User Location)#Any 7 Digit PIN <To Activate Relay 2> 11(ID, User Location)# read card<To Activate Relay 2>
- Exit Menu's

## The Authorization Cards must be Ordered separately and do not come with the ACKPWB6K

To Activate follow the steps below,

Press and Hold \* for 2-3 Sec's until Red LED Flashes

Note: Add number "2" in front of 6 digit of zone 1 Admin Password,

<Enter>2,Admin Password #

015#<Read Card> <Read Card><Read Card> (Max 3 Cards for this Operation)

*Note: If only one Authorization Card is required, simply read 1 Card and Exit programming*